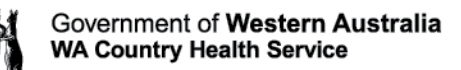

## Avaya Workplace Quick Start Guide

## **Video On/Off and Muting during a call for desktop and Mac computers**

*The Settings of the Virtual Meeting Room will determine whether your video will be turned on automatically when you join a meeting.*

• **Video On/Off**

*To enable your video in a meeting:*

1. Click on the **Video** button, it will be blue when your camera is **OFF**.

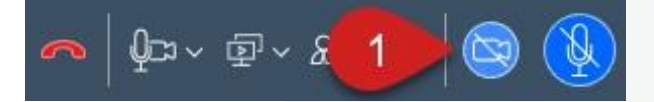

*To disable your video in a meeting:*

2. Click on the **Video** button, it will be grey when your camera is **ON**.

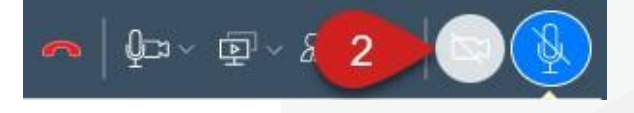

• **Mute**

*When you connect to a meeting your microphone will automatically be muted*

To unmute the Microphone:

1. Click on the **Microphone** button, it will change from blue (muted) to grey (un-muted).

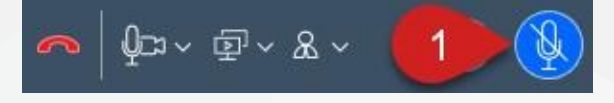

To mute the Microphone:

2. Click on the **Microphone** button, it will change from grey (un-muted) to blue (muted).

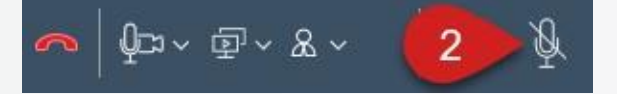

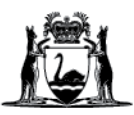

## **Further Information and advice**

Internal WA Health users Intranet: [Telehealth Hub](https://telehealth-healthpoint.hdwa.health.wa.gov.au/WorkingWithTelehealth/Projects/currentprojects/scopiaupgrade/Pages/default.aspx) Phone: WACHS Service Desk **1800 794 748** Internal and External users Website: [https://healthywa.wa.gov.au/Articles/S\\_T/Telehealth-appointments-at-home](https://healthywa.wa.gov.au/Articles/S_T/Telehealth-appointments-at-home) Email: [WACHSICTHelpdesk@health.wa.gov.au](mailto:WACHSICTHelpdesk@health.wa.gov.au)